# Google Docs: Signature Tutorial

Courtney Speer

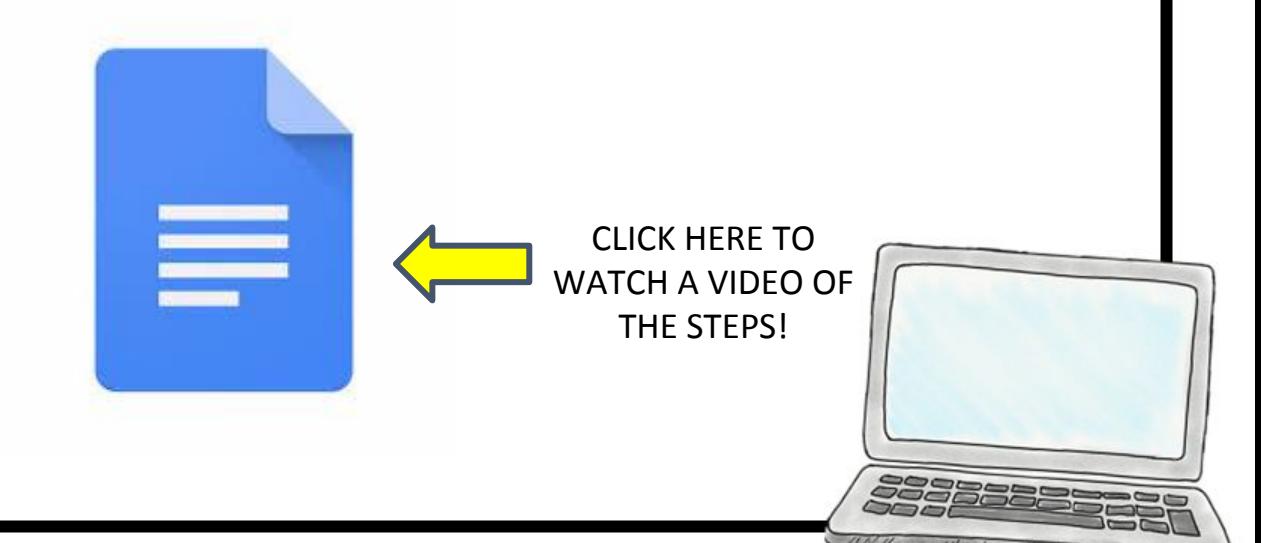

1. First way is to *Insert* a drawing

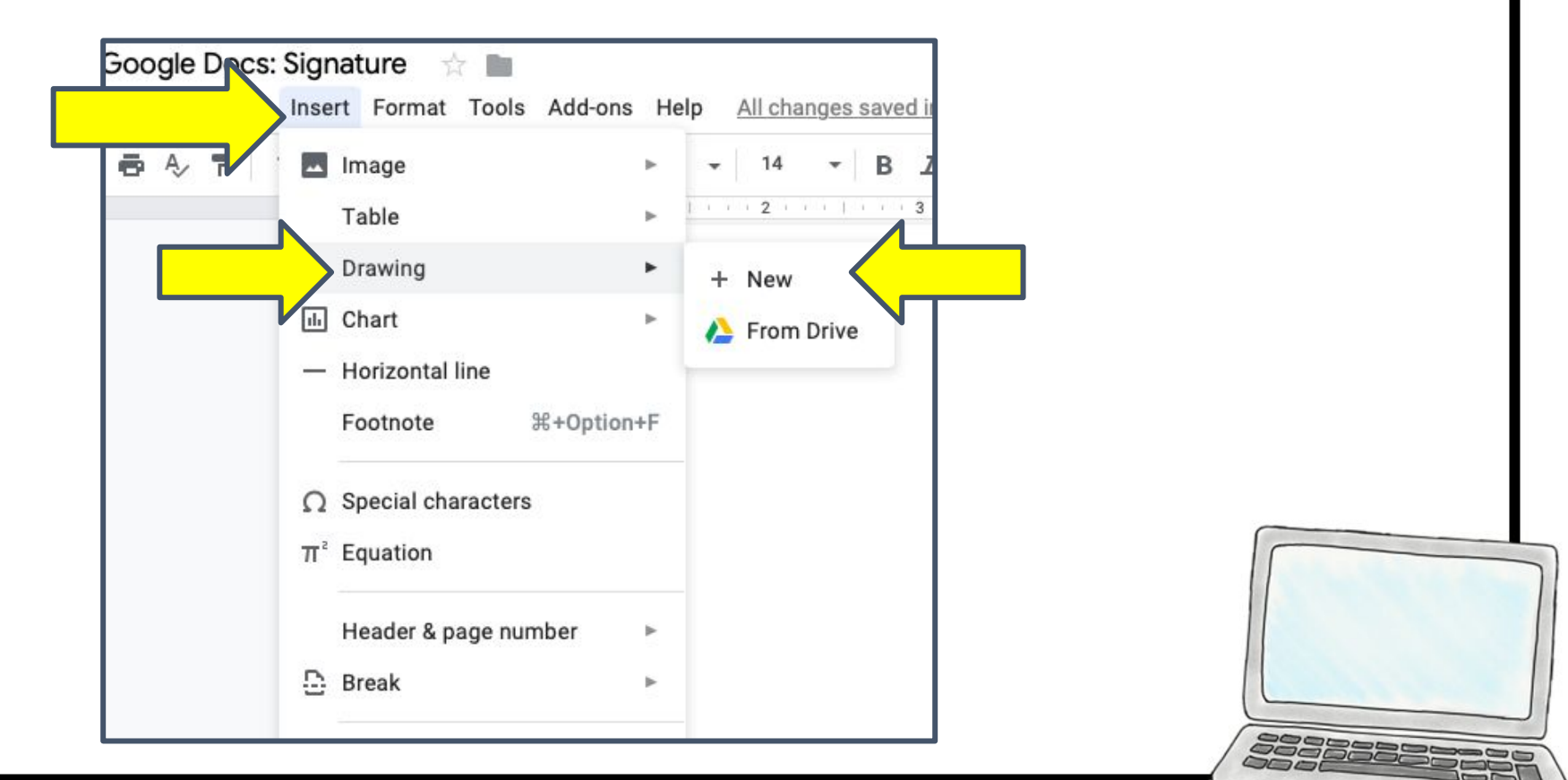

## *Insert* a drawing:

#### Head over to the line options and select Scribble

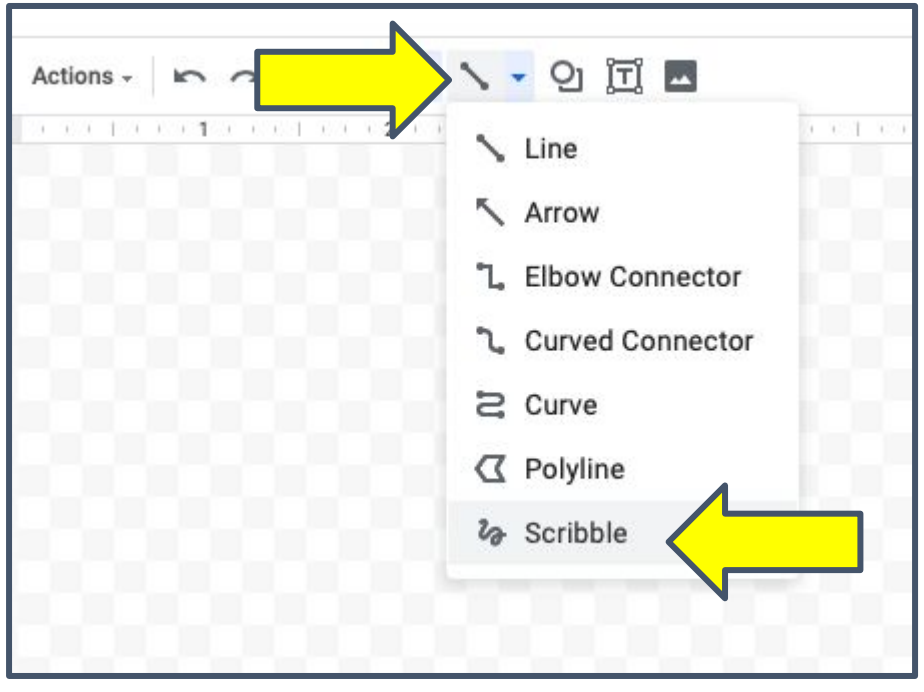

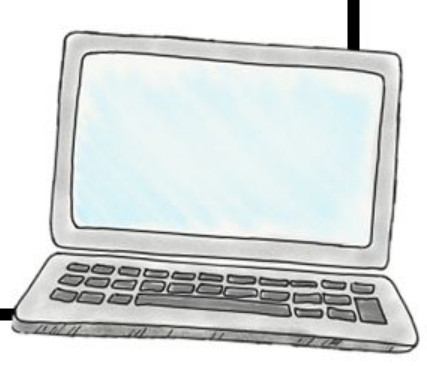

*Insert* a drawing:

If you are on your computer you can use your mouse to create a signature, if you are on the iPad you can use your Apple pencil!

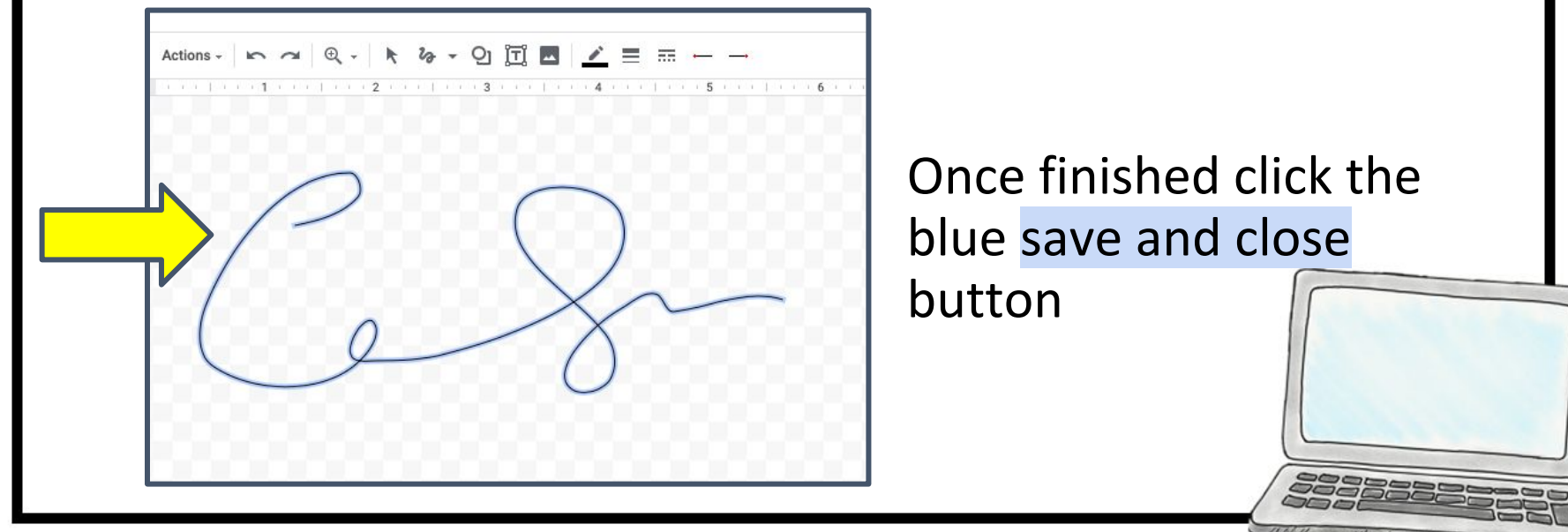

#### *Insert* a drawing:

Now it has been inserted into your Doc! You can resize it and move it to where you would like it!

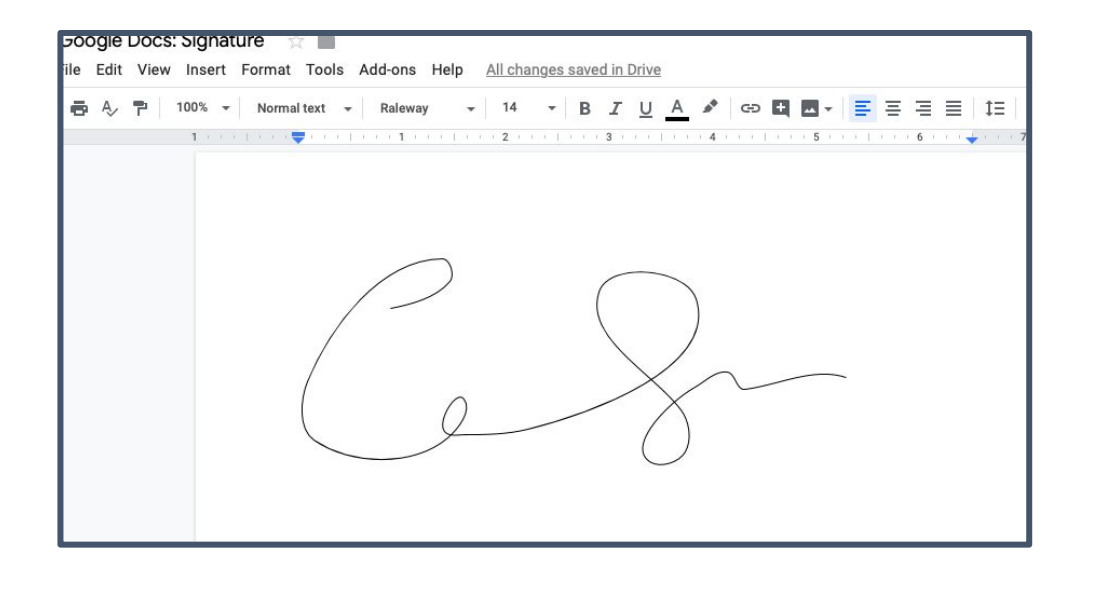

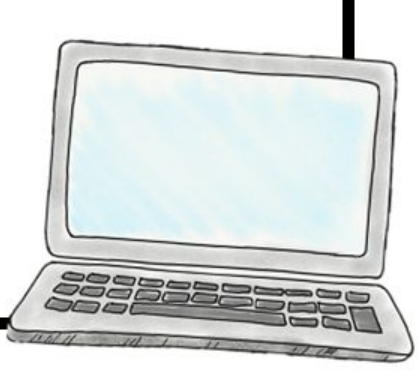

## 2. Second option is using an *Add-ons*

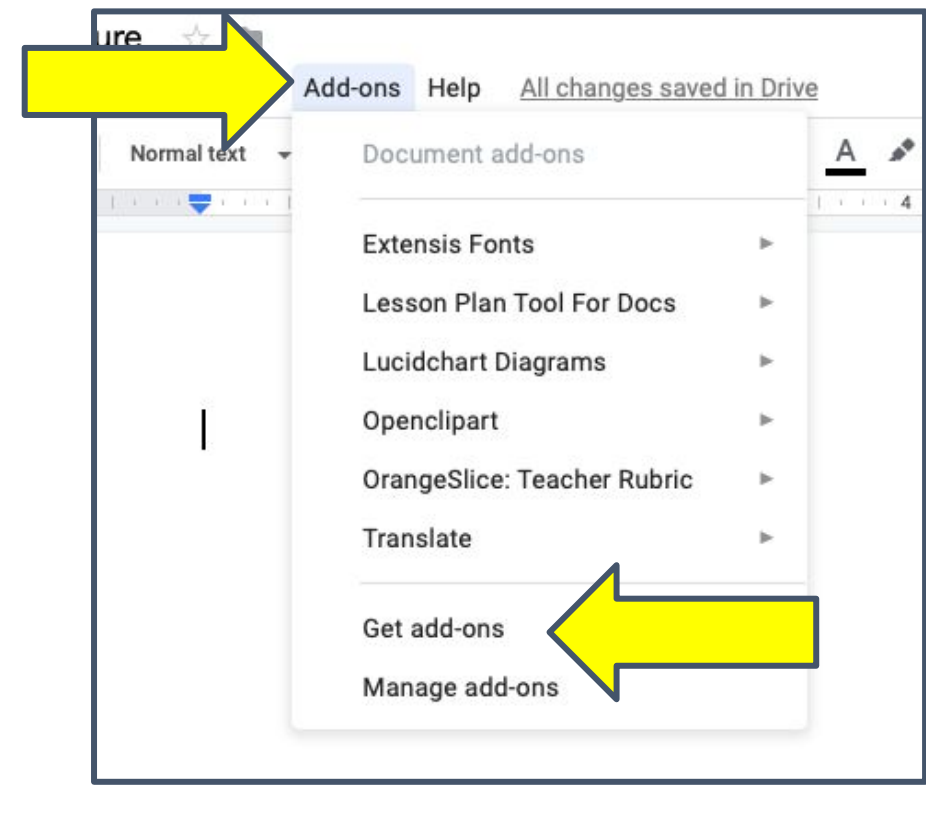

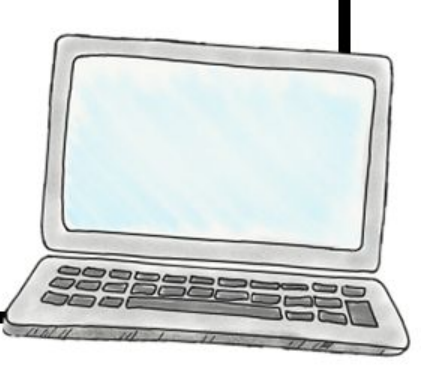

## *Add-ons*: Search for dotted signature. It should look like the picture below. Click the blue +FREE button.

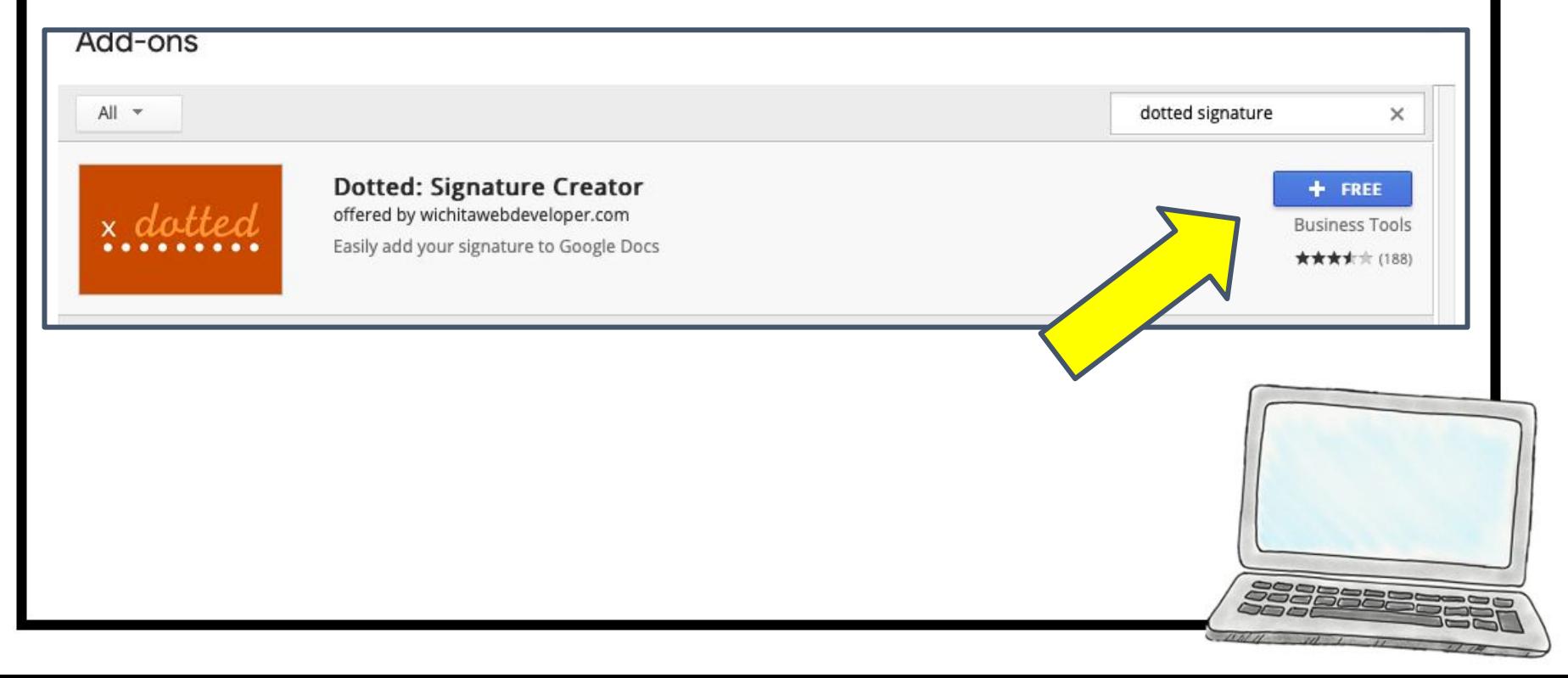

It will prompt you to choose an account. Then ask for you to allow it. Click the blue ALLOW button.

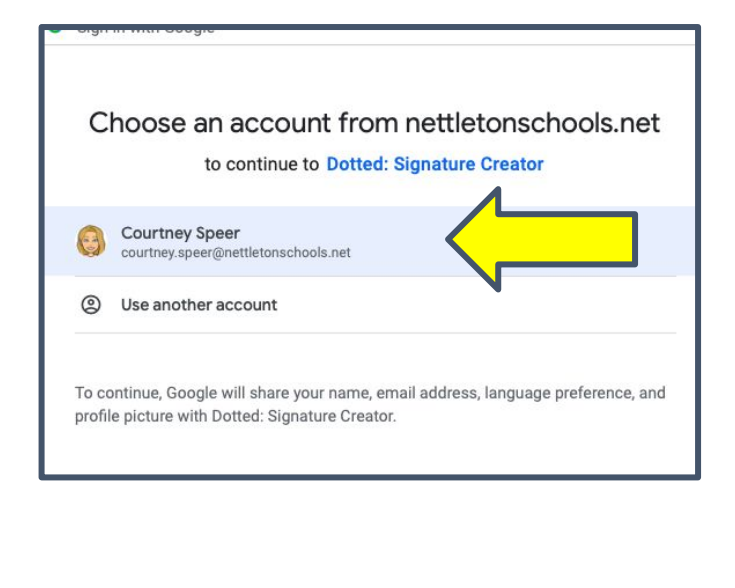

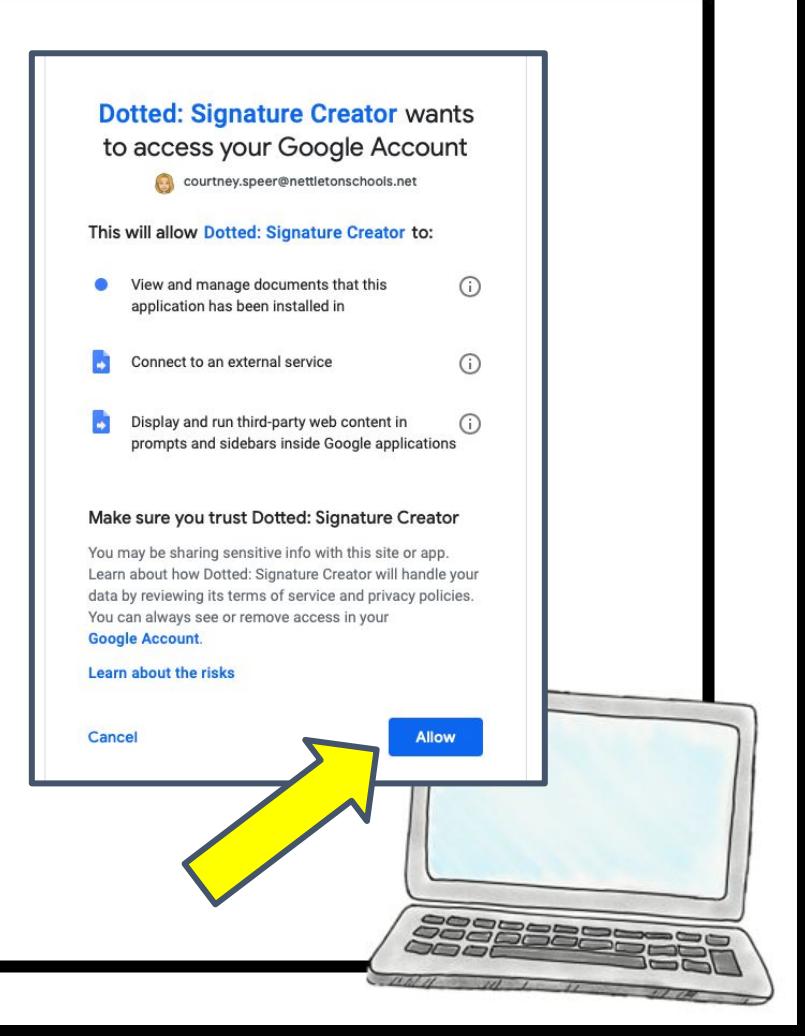

## Go back to the Add-ons & select Dotted: Signature Creator, Sign Document

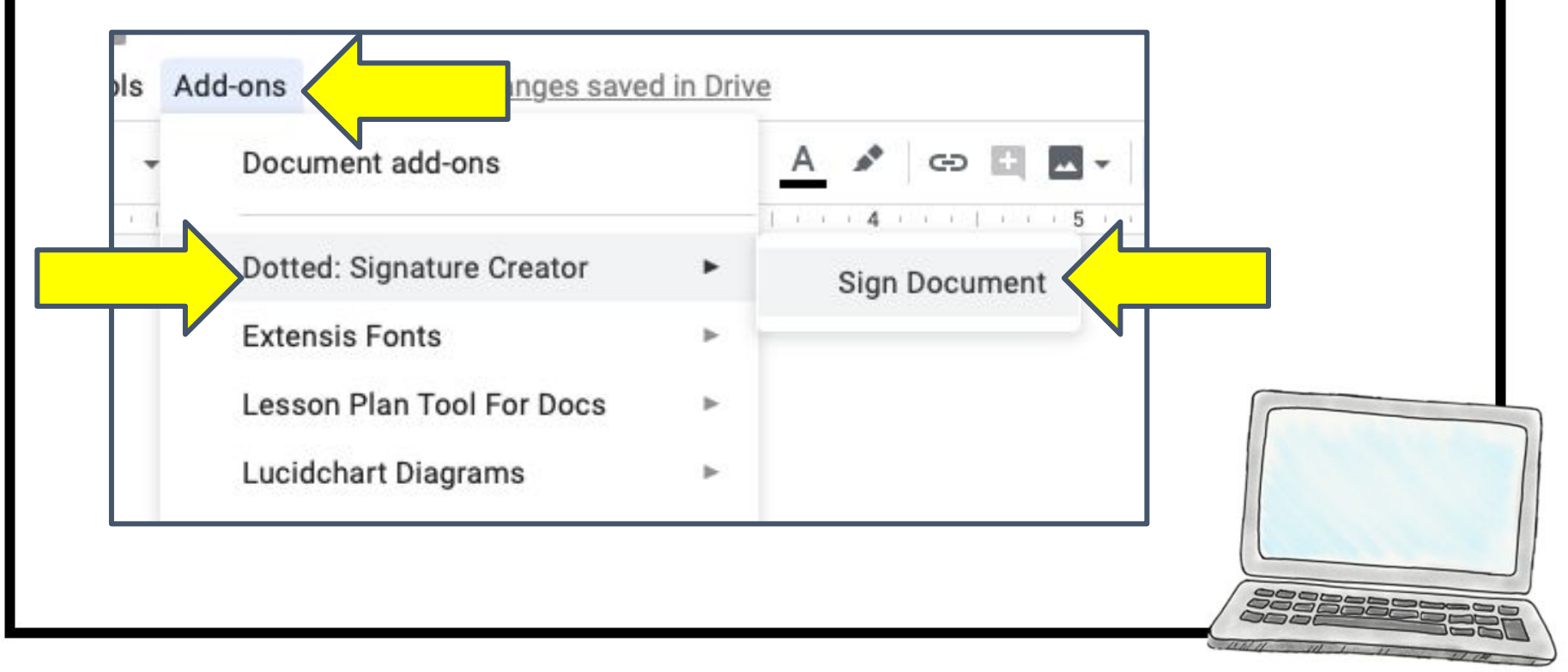

You will have this dialogue box appear. You can go in & create your signature like before with your mouse. Click save when you are finished.

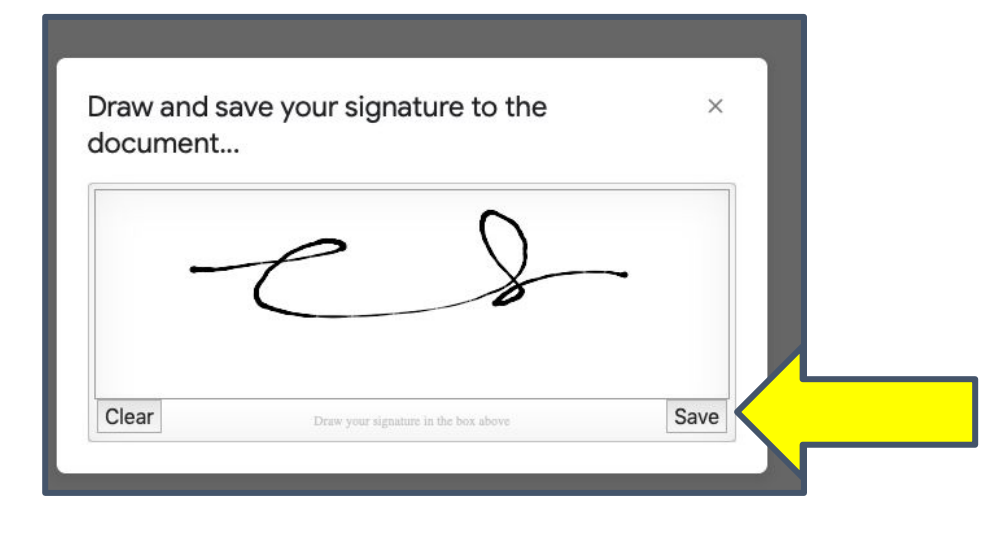

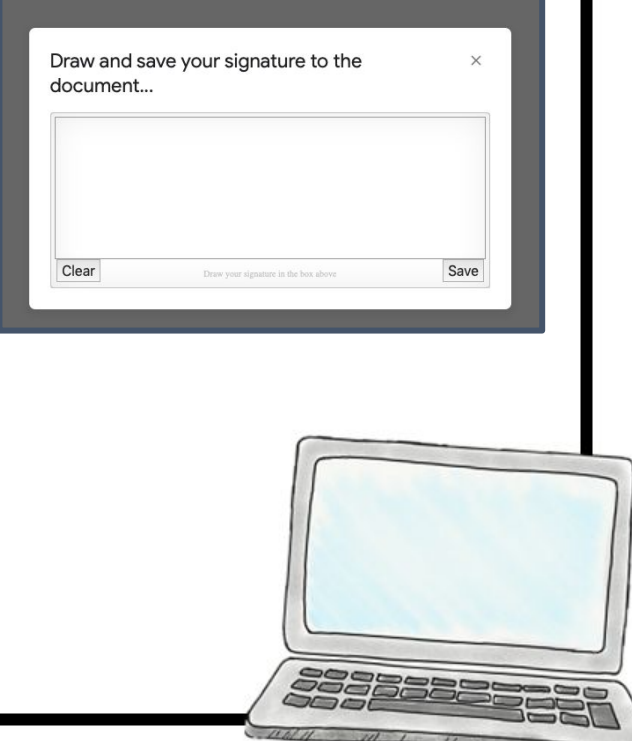

Now you have your signature! You can move it around & change its size to what you need it to be!

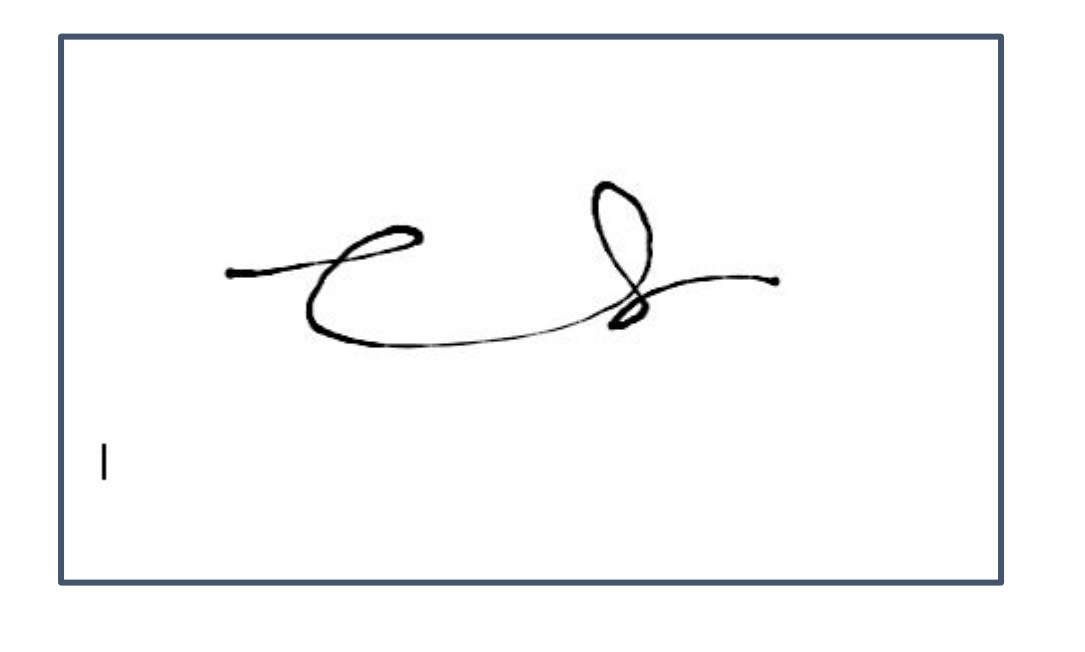

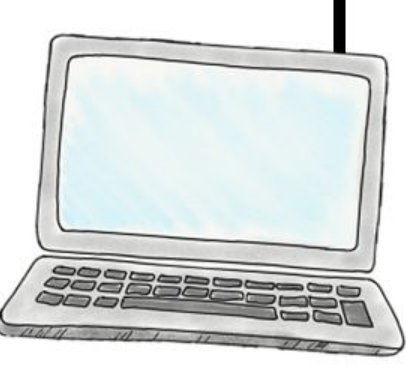

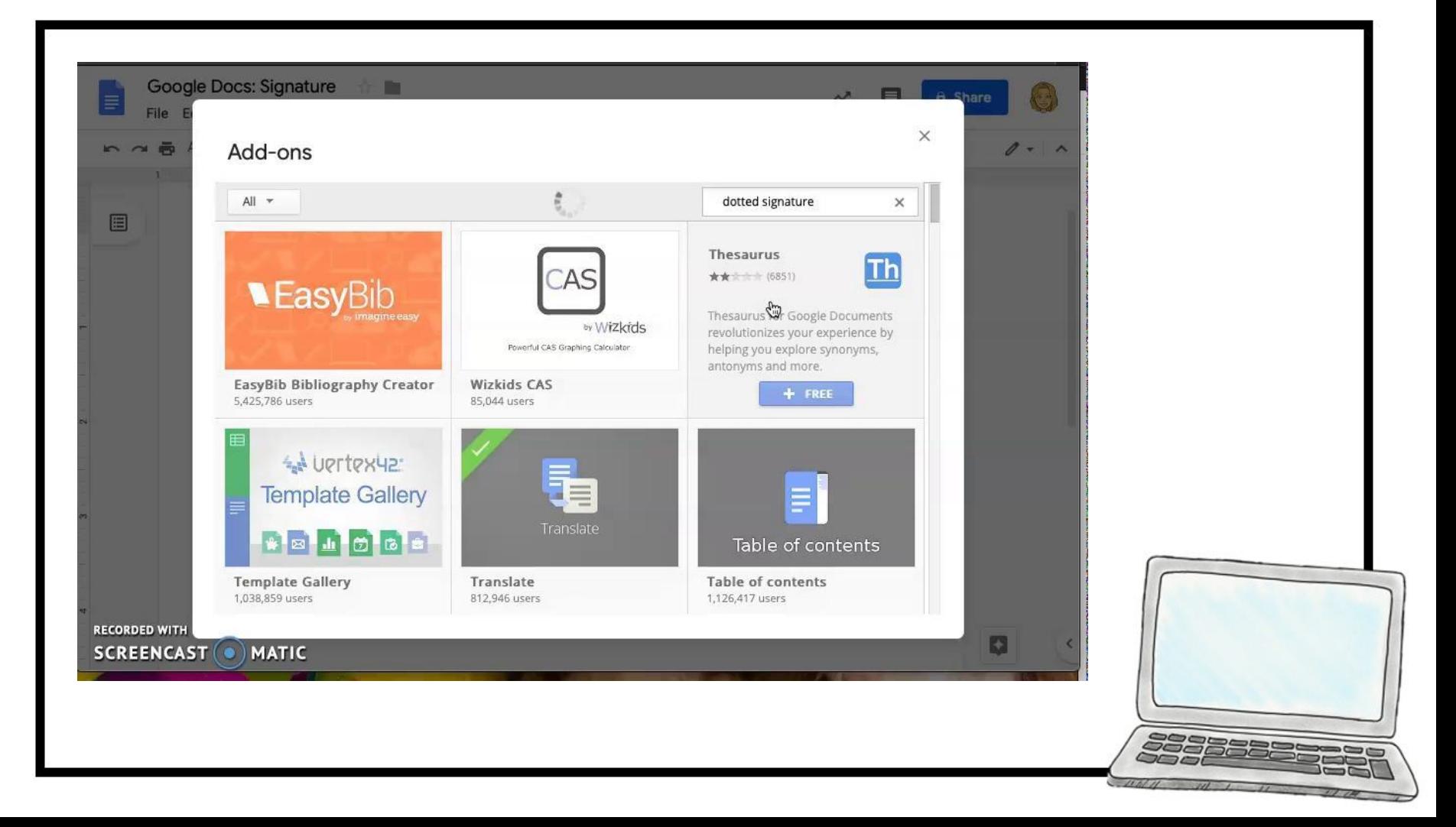